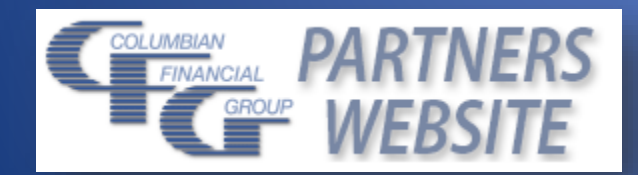

# Partners Website Guide

## A USER GUIDE TO COLUMBIAN'S AGENT WEBSITE

**Columbian Mutual Life Insurance Company** Home Office: Binghamton, NY **Columbian Life Insurance Company** Home Office: Chicago, IL Administrative Service Office: Binghamton, NY Columbian Life Insurance Company is not licensed in every state.

> Form No. 5332 (Rev. 9/22) For agent use only. Not for use with consumers.

2022

## **Contents**

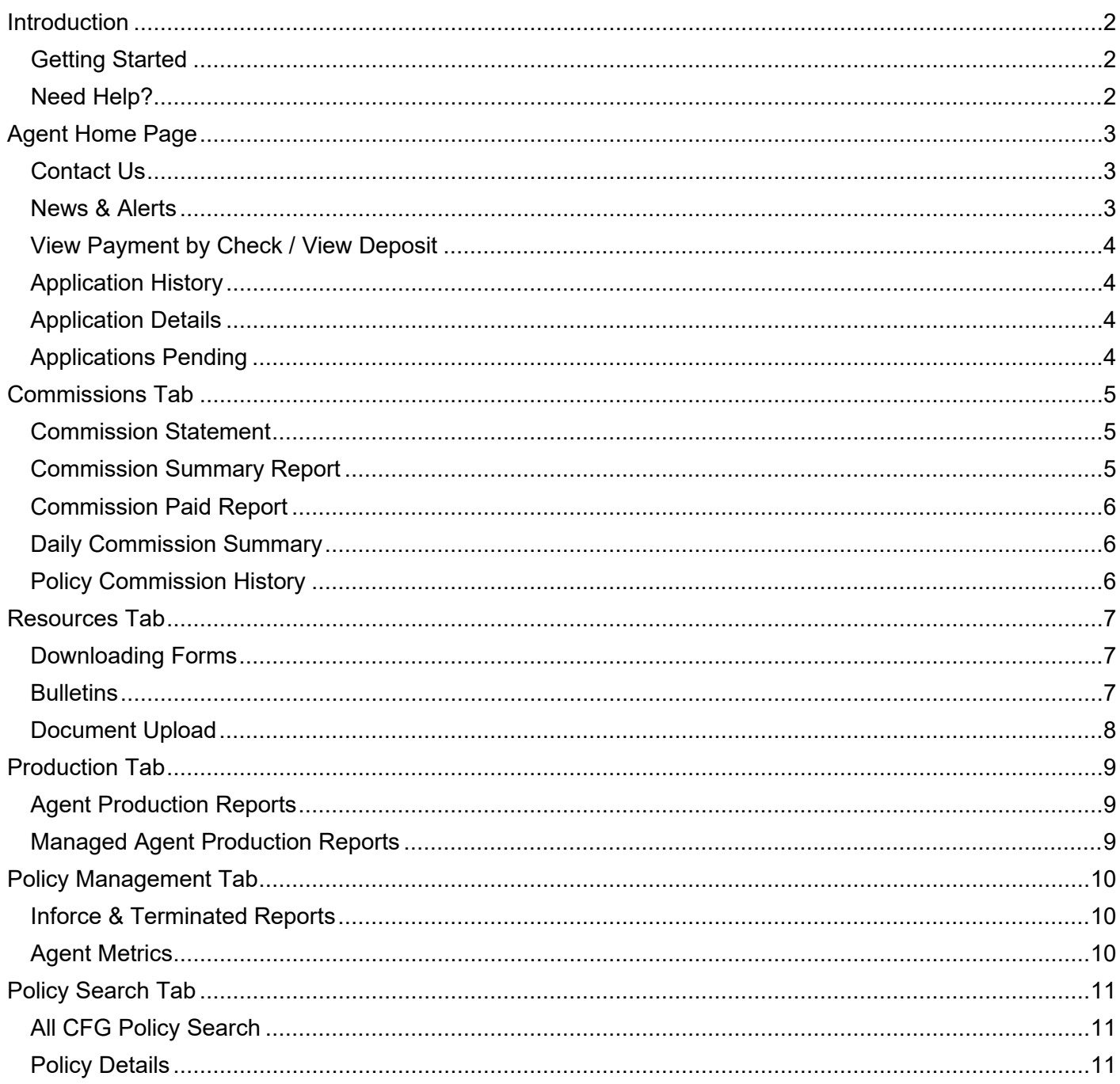

#### <span id="page-2-0"></span>**Introduction**

Partners is Columbian's secure website for agents to contact us, view and/or download business information, bulletins, announcements, and forms. The Partners Website provides 24/7 access to the current status of applications, policies, and commissions for your business.

#### <span id="page-2-1"></span>**Getting Started**

To enroll in the Partners Website, go to [cfglife.com/producer-login](https://www.cfglife.com/producer-login/) and click the Log in to Partners link. Tap or click the "Not registered? Enroll here!" link.

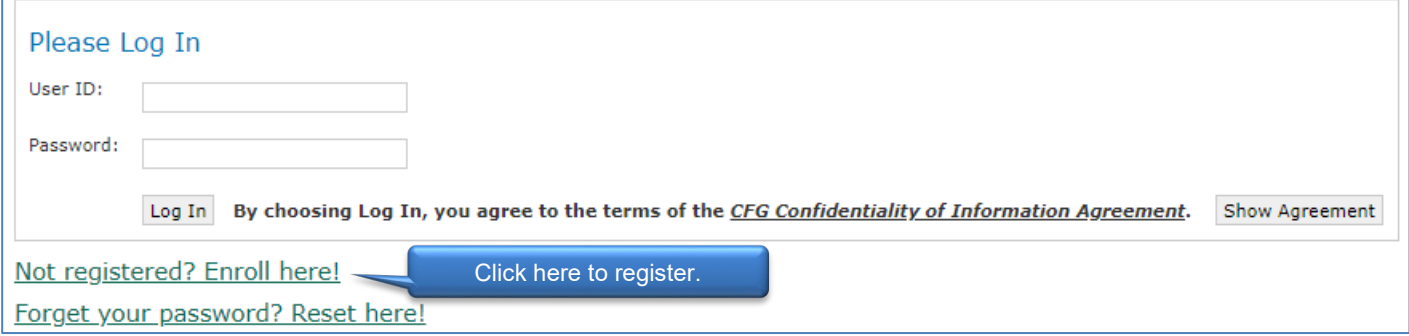

Enter the first six digits of your Columbian Agent Number, the last four digits of your tax ID, and one of the following: date of birth, zip code, telephone number or email address.

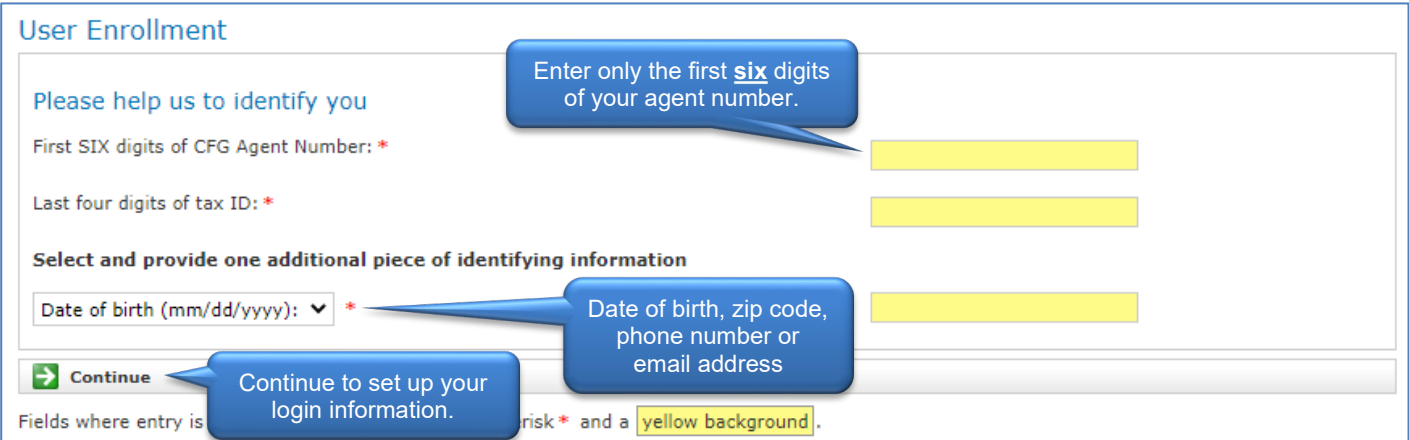

If you have registered but forgotten your password, click the reset link. You will be able to reset your password after providing the identifying information above.

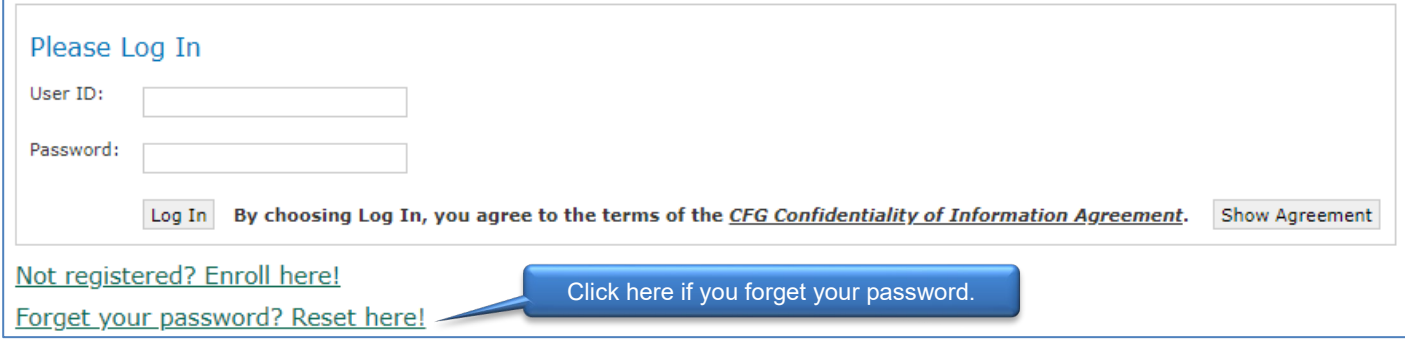

#### <span id="page-2-2"></span>**Need Help?**

For help with getting registered or navigating the Partners website, contact Sales Support at 800-423-9765, extension 7582.

#### <span id="page-3-0"></span>**Agent Home Page**

Your Home page will display after you log in to Partners. This page provides an overview of your application history and any pending applications, including information regarding any action needed before a policy can be issued.

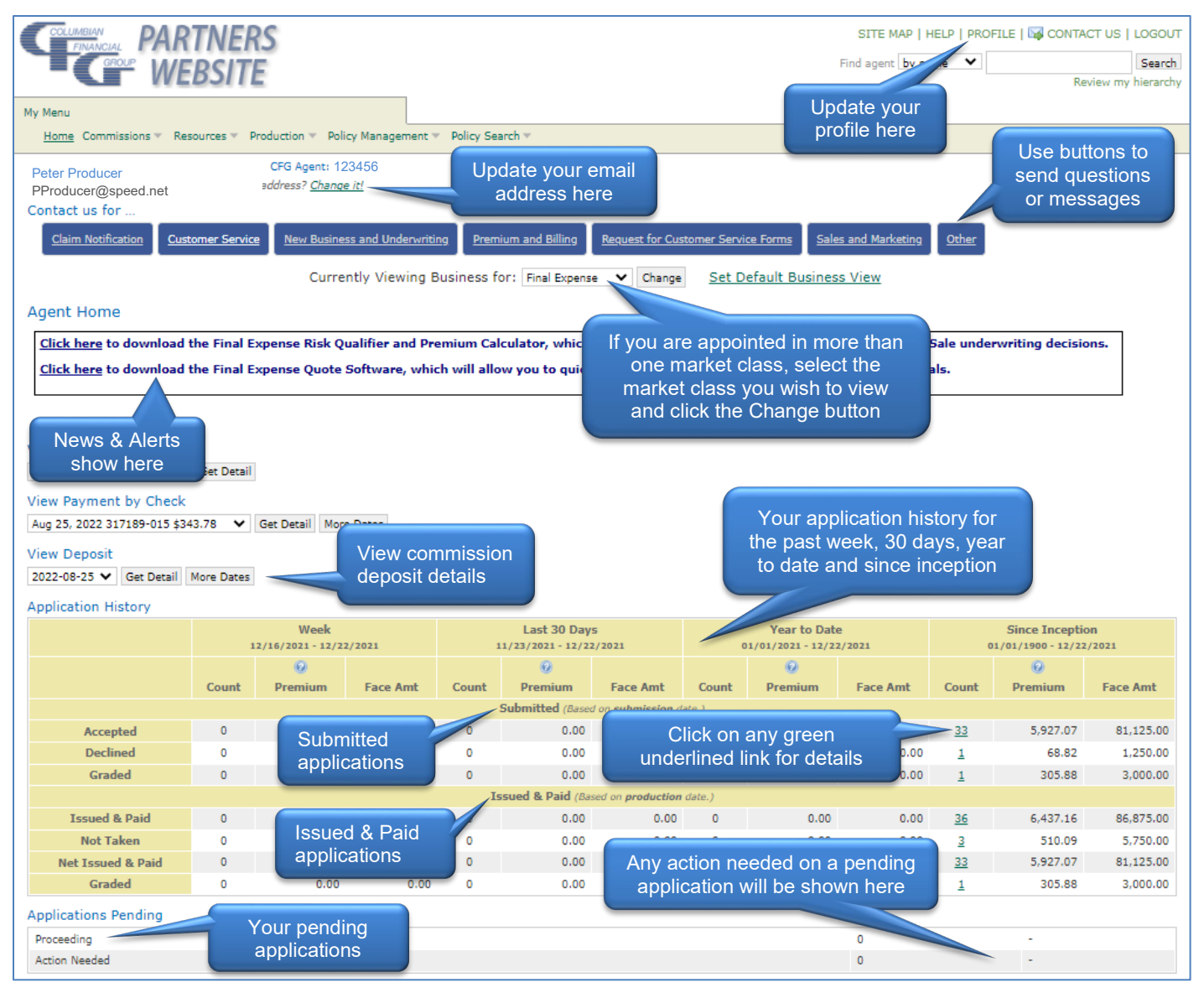

## <span id="page-3-1"></span>**Contact Us**

The fastest and easiest way to contact us is by sending a message through the Partners Website. Click the appropriate contact button or the Contact Us link at the top of the page and complete the online form.

#### <span id="page-3-2"></span>**News & Alerts**

Any alerts from the Company will also be shown on your Home page when applicable. Examples of alerts include:

- A policy is in danger of lapsing
- An account has a balance due
- A new bulletin or form has been posted since the last time you logged in
- General announcements from the Company

#### <span id="page-4-0"></span>**View Payment by Check / View Deposit**

The View Payment by Check and View Deposit tools allow you to view details for commission payments made by check or by deposit. Select a check or deposit from the drop-down menu and click the Get Detail button.

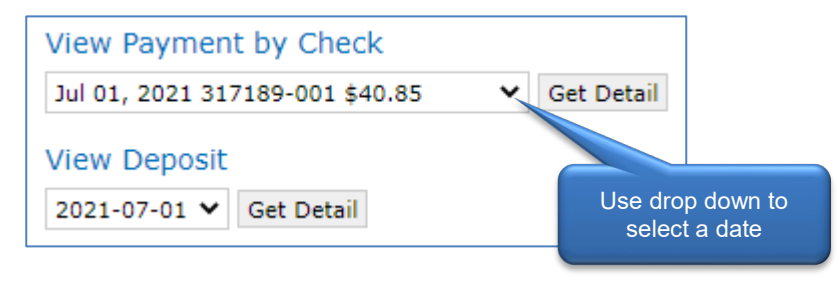

## <span id="page-4-1"></span>**Application History**

The application history shows an overview of your business in the past week, last 30 days, year to date and since you were contracted with Columbian.

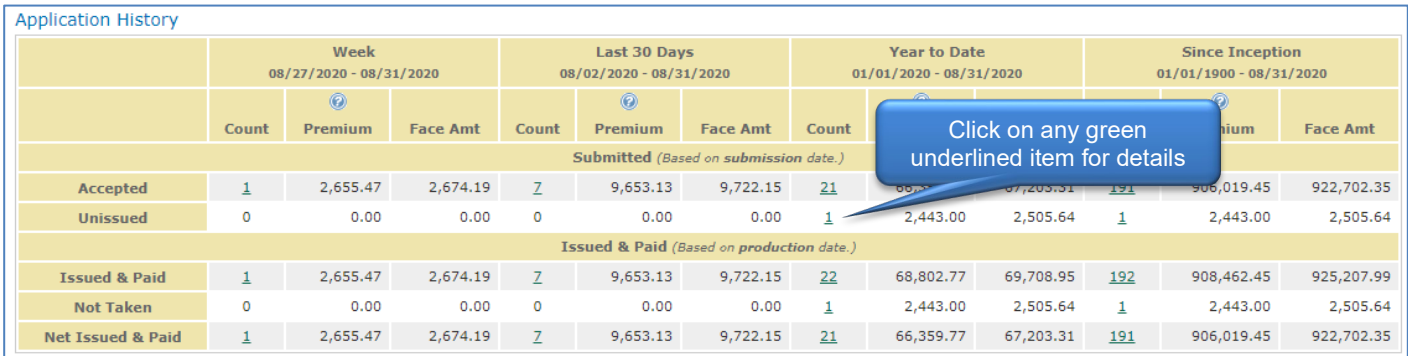

## <span id="page-4-2"></span>**Application Details**

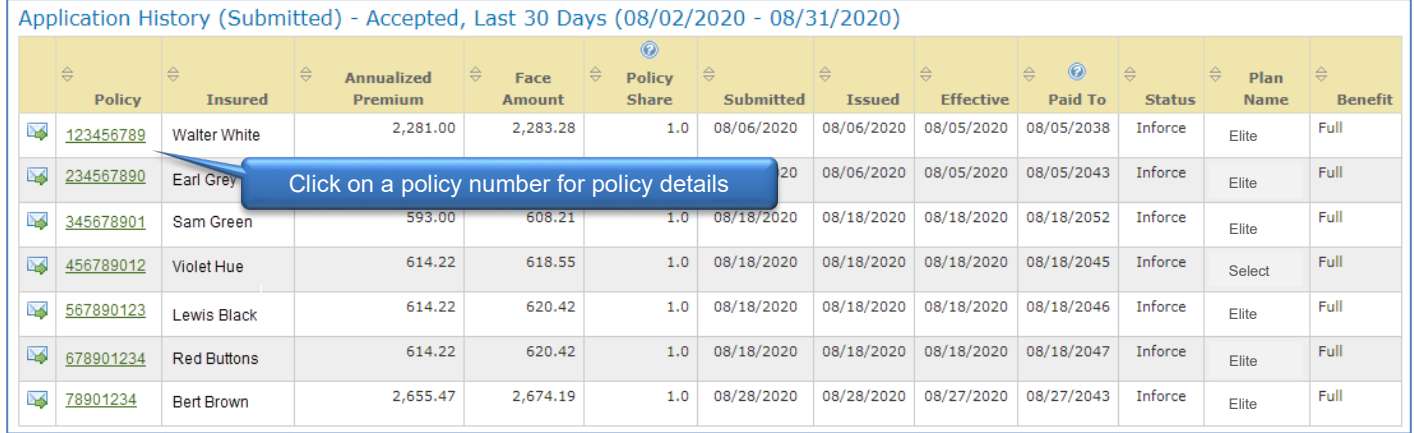

## <span id="page-4-3"></span>**Applications Pending**

When an application is being processed, it will be shown as 'Proceeding.' If any action is needed before the policy can be issued, it will be listed as 'Action Needed' and any requirements will be shown.

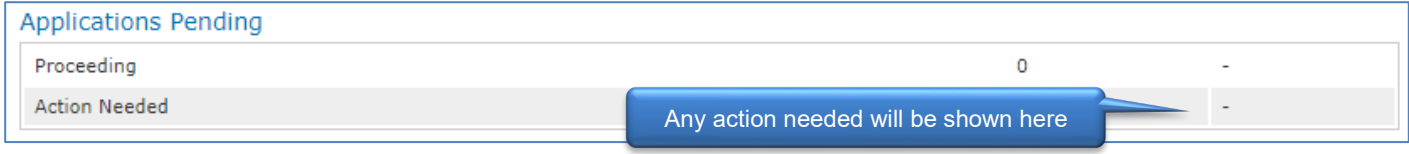

#### <span id="page-5-0"></span>**Commissions Tab**

The Commissions tab allows you to access your Commission Statement, Daily Commission Summary and Policy Commission History, and Agent Balances, if applicable.

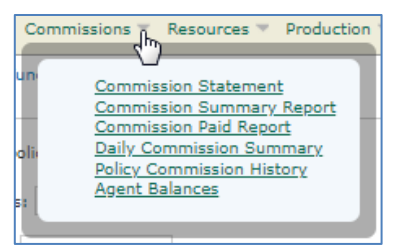

#### <span id="page-5-1"></span>**Commission Statement**

You can view a summary of current activity, view previous statements, or search by a date range.

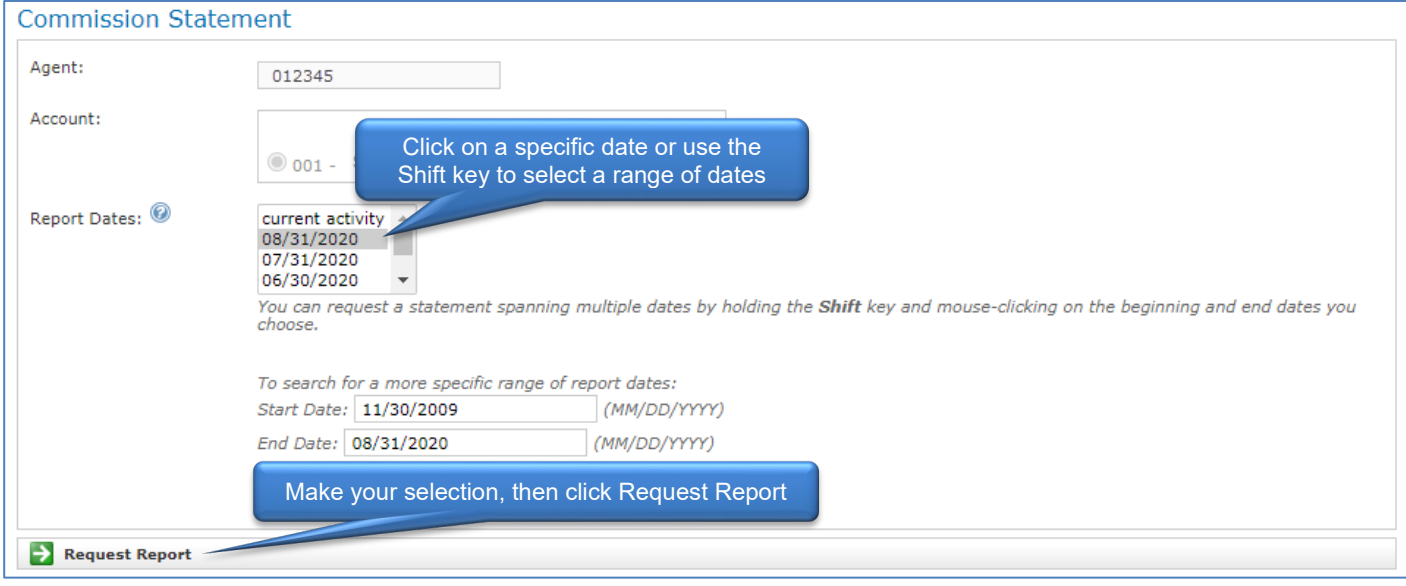

#### <span id="page-5-2"></span>**Commission Summary Report**

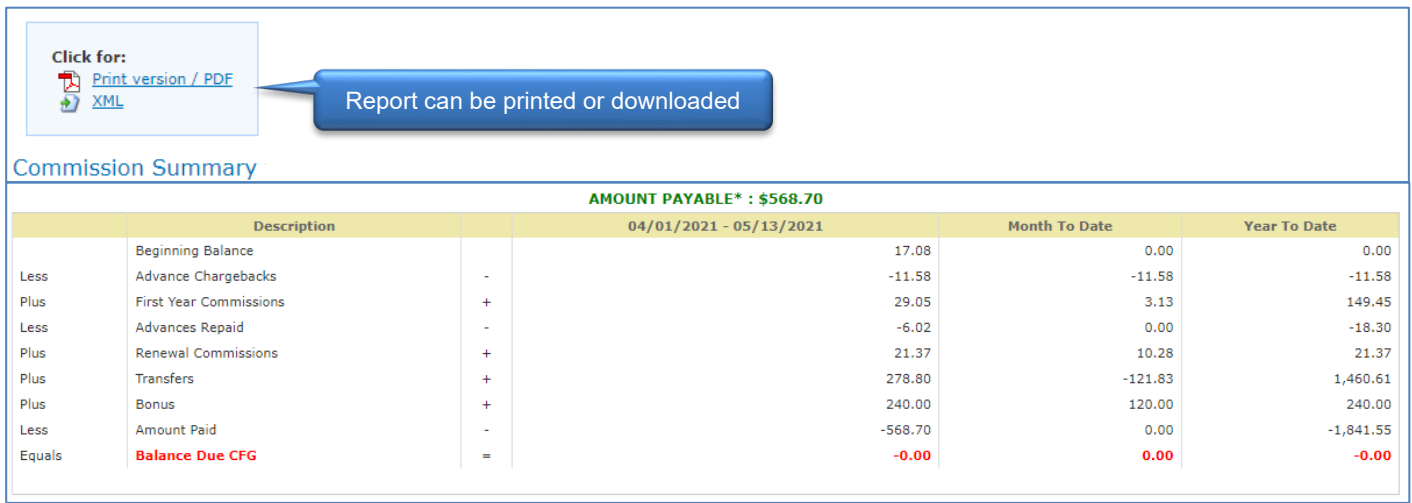

## <span id="page-6-0"></span>**Commission Paid Report**

To view the Commissions Paid Report, select a date range type.

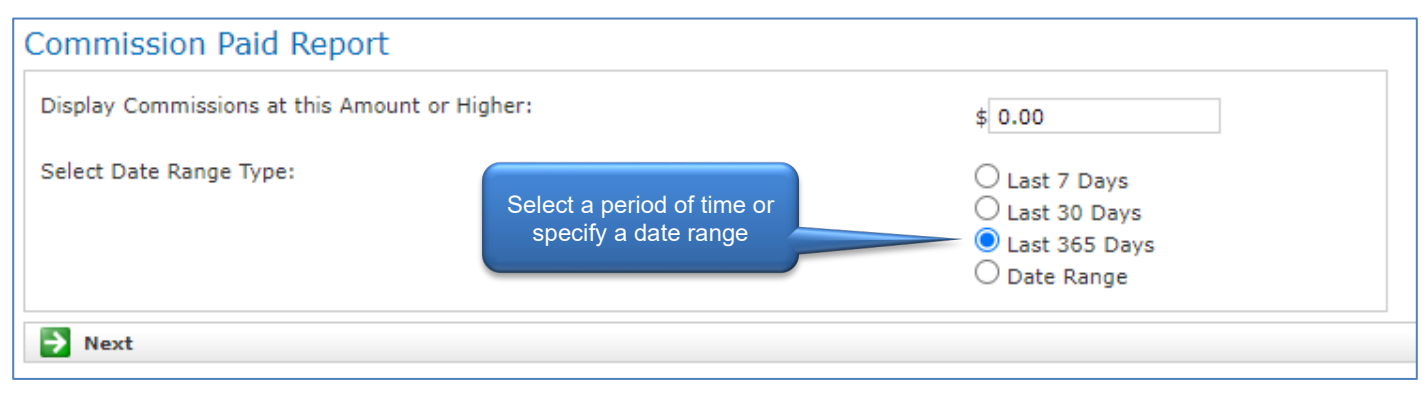

#### Commission Paid Report from 07/02/2020 through 07/01/2021

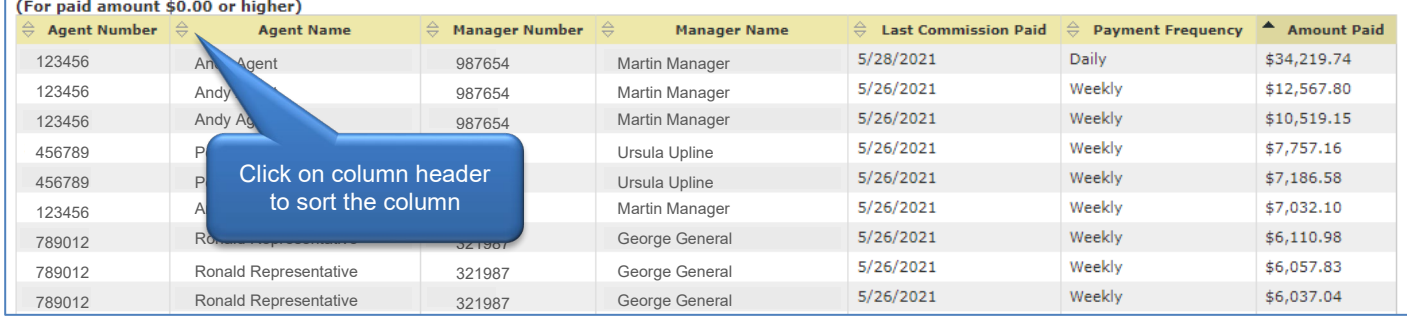

#### <span id="page-6-1"></span>**Daily Commission Summary**

The Daily Commission Summary shows itemized commissions for a specific date.

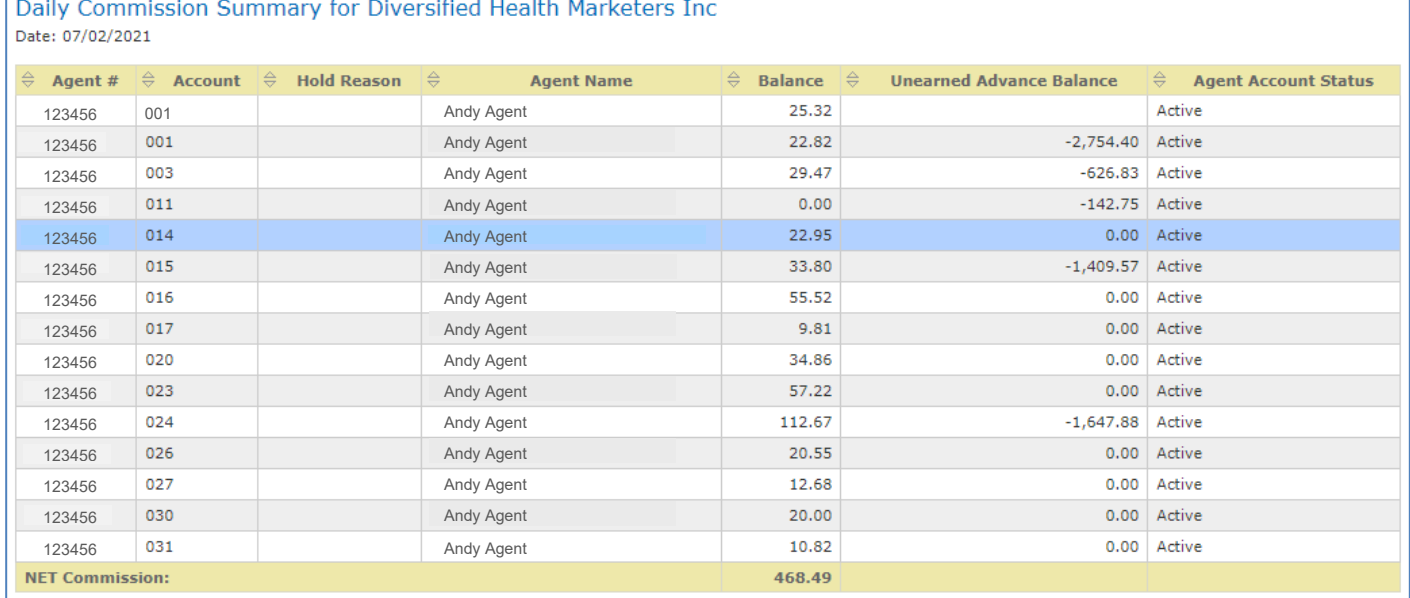

#### <span id="page-6-2"></span>**Policy Commission History**

The Policy Commission History allows you to look up the history for a specific policy.

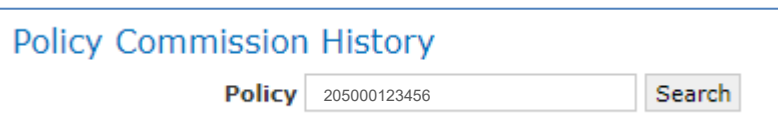

<span id="page-7-0"></span>The Resources tab allows you to print or download forms, read bulletins, securely upload documents to the Company and see your upload history.

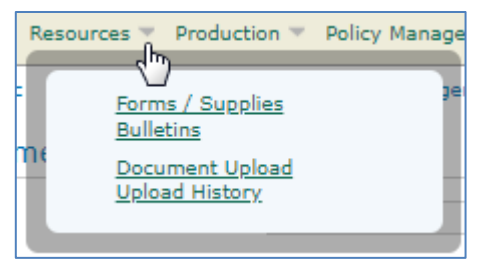

#### <span id="page-7-1"></span>**Downloading Forms**

To access forms, click on the Forms / Supplies link and choose your state from the drop down list, then click the Next button.

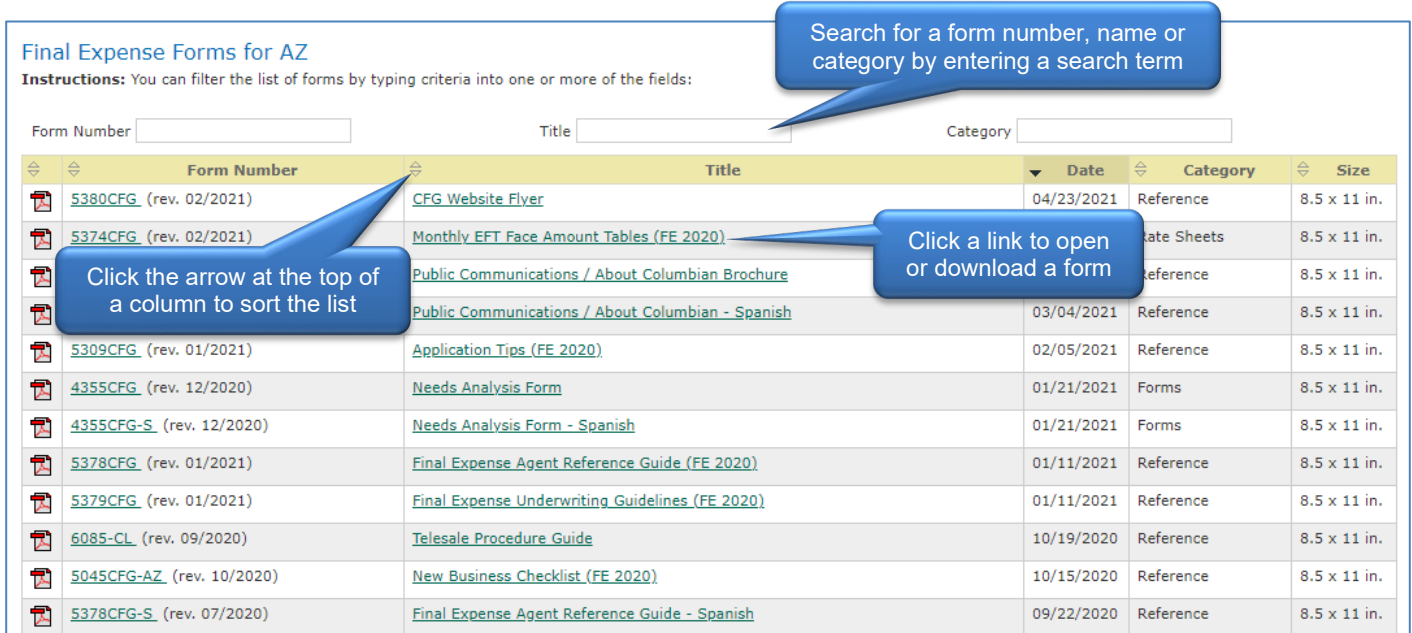

#### <span id="page-7-2"></span>**Bulletins**

The Bulletins link allows you to access any previously posted bulletin.

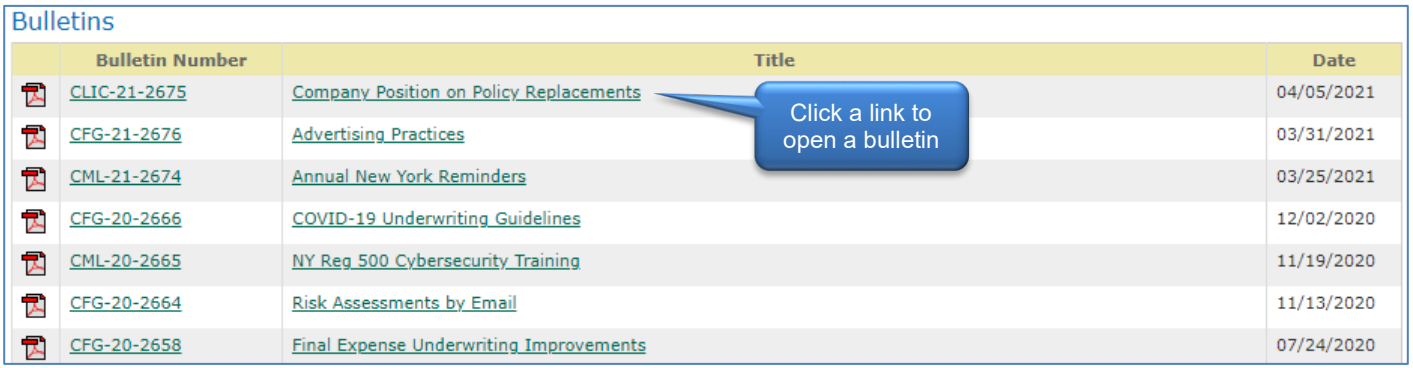

#### <span id="page-8-0"></span>**Document Upload**

The Document Upload feature allows you to securely upload New Business applications, Customer Service forms, Commission Administration forms or Premium Administration forms.

Simply scan or photograph the documents and upload them electronically from your phone, tablet or computer. When sending photos of documents, make sure the information is legible and be sure to capture the form in its entirety, including the form number. You may attach up to ten files, but do not combine multiple insureds or policies in one transmission.

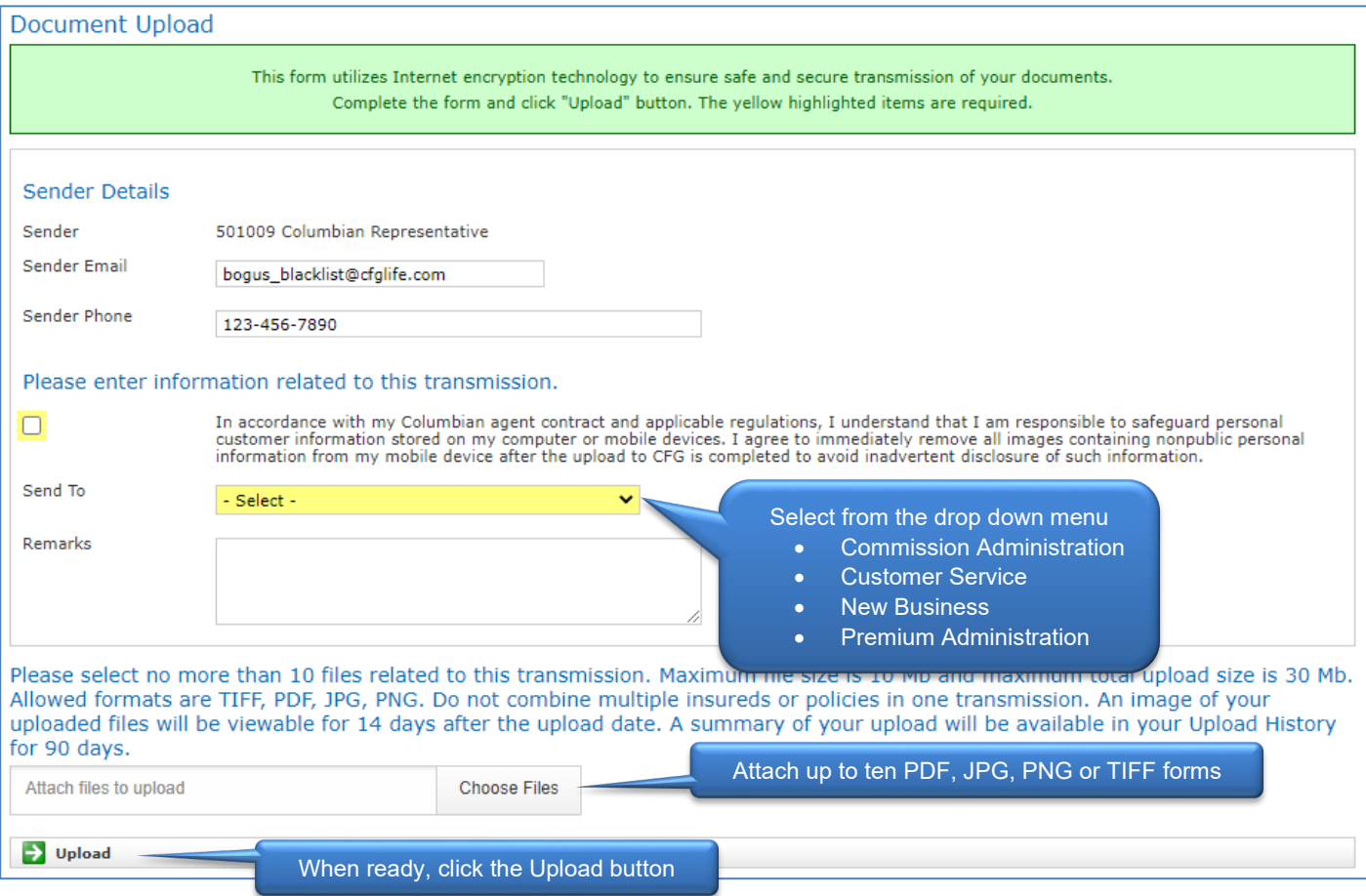

A summary of your upload will be available in your Upload History for 90 days. Images are available for 14 days after upload.

<span id="page-9-0"></span>The Production tab allows you to view Agent Production Credits and Managed Production Credits for selected periods of time.

Policy Production  $\overline{d^{h_0}}^{pc}$ Policy Management **Production Credits Production Management** 

#### <span id="page-9-1"></span>**Agent Production Reports**

The Agent Production Credits screen allows you to see production for the period of time you choose. You can also view production for multiple periods of time to compare production. For example, you could compare the previous month's production to the same month last year.

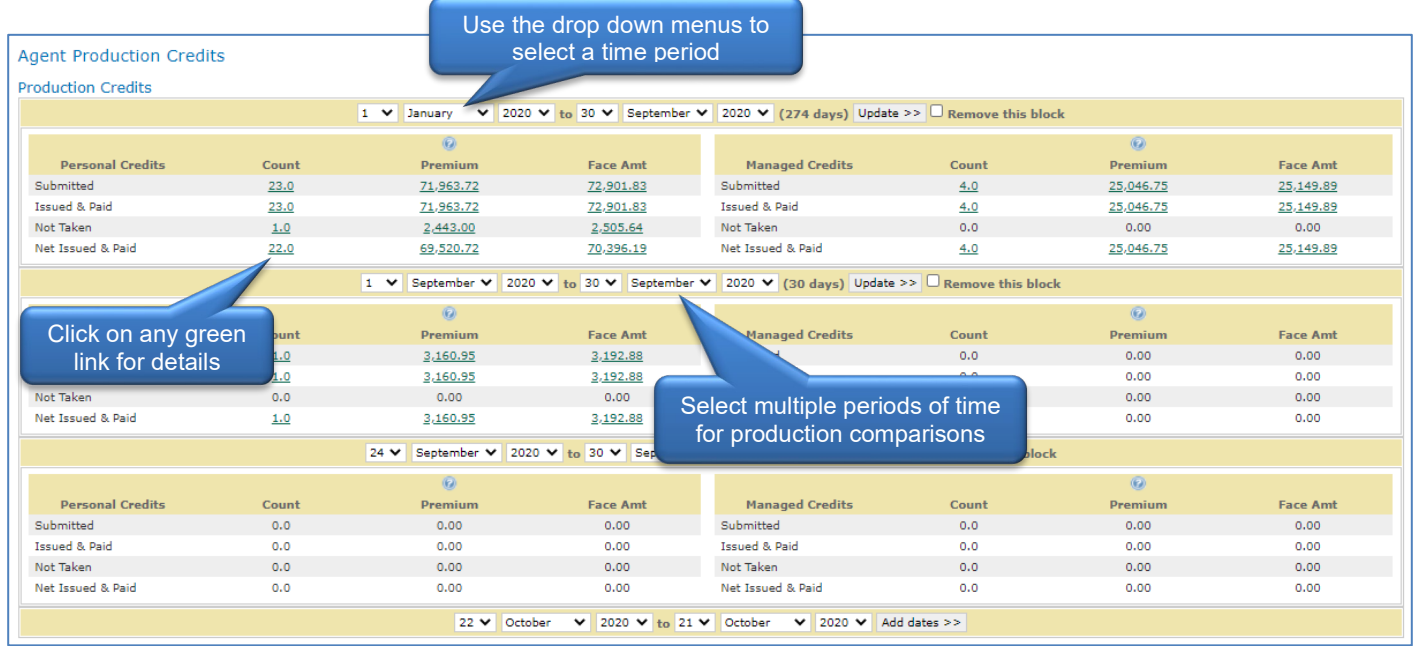

#### <span id="page-9-2"></span>**Managed Agent Production Reports**

The Managed Agent Production report is available to managers and shows production for all agents within the Agency.

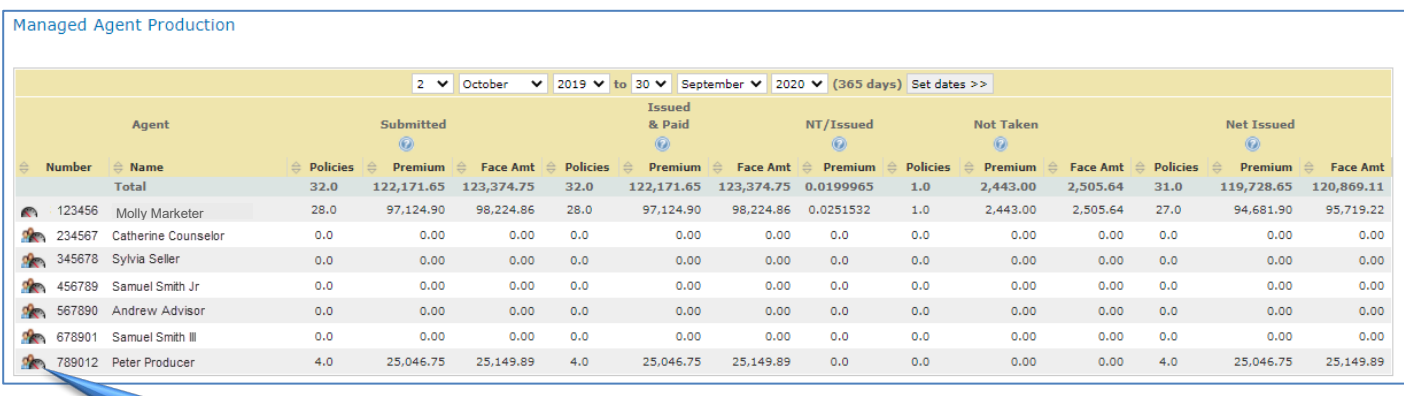

Managers can click the dashboard symbol next to any agent's name to view the agent's dashboard

<span id="page-10-0"></span>The Policy Management tab allows you to view Inforce & Terminated business, past due policies, and Agent Metrics. Managers can view reports for personal or managed business.

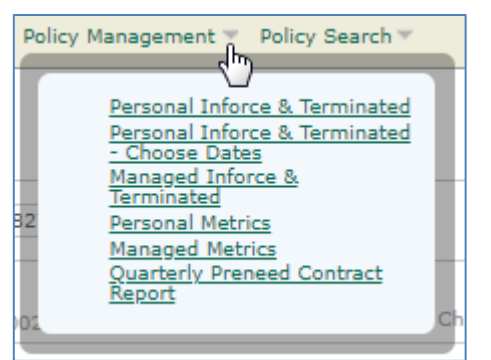

#### <span id="page-10-1"></span>**Inforce & Terminated Reports**

The Inforce & Terminated report is available for personal production or managed production.

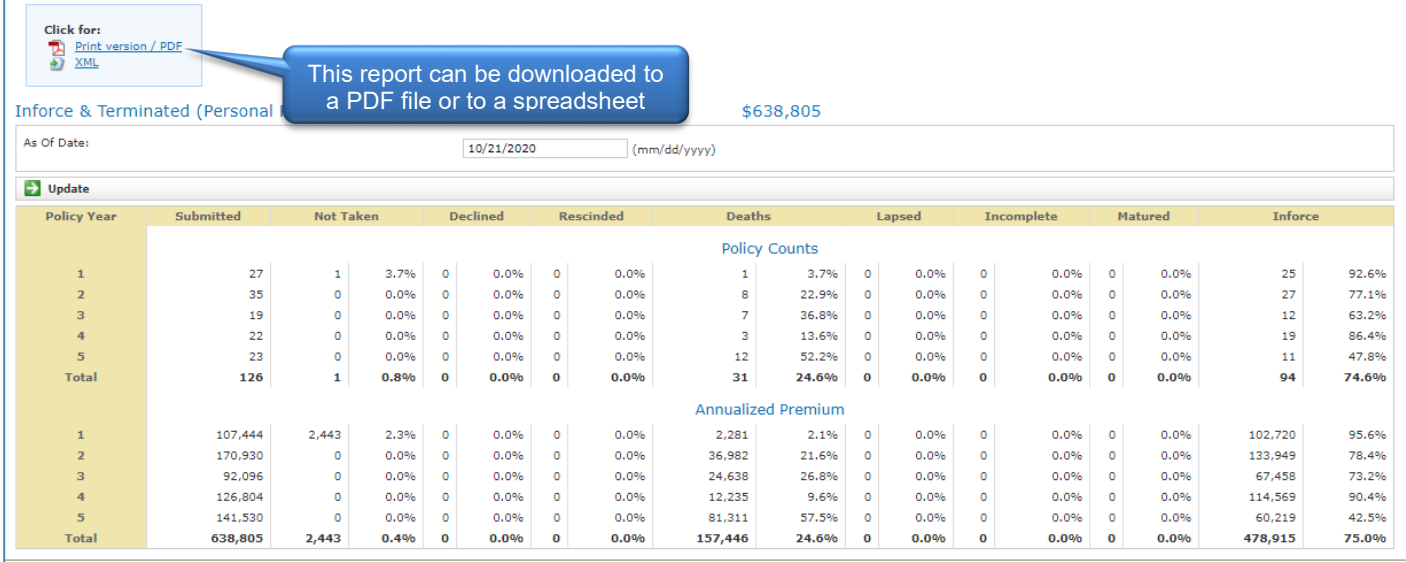

## <span id="page-10-2"></span>**Agent Metrics**

The Agent Metrics reports are designed to help producers and managers track persistency and placement ratio. Data is updated monthly.

Target Metrics show the baseline percentages which will result in an "A" or "B" score. Targets are measured against all agents' percentages and are not reflective of a product's persistency requirements.

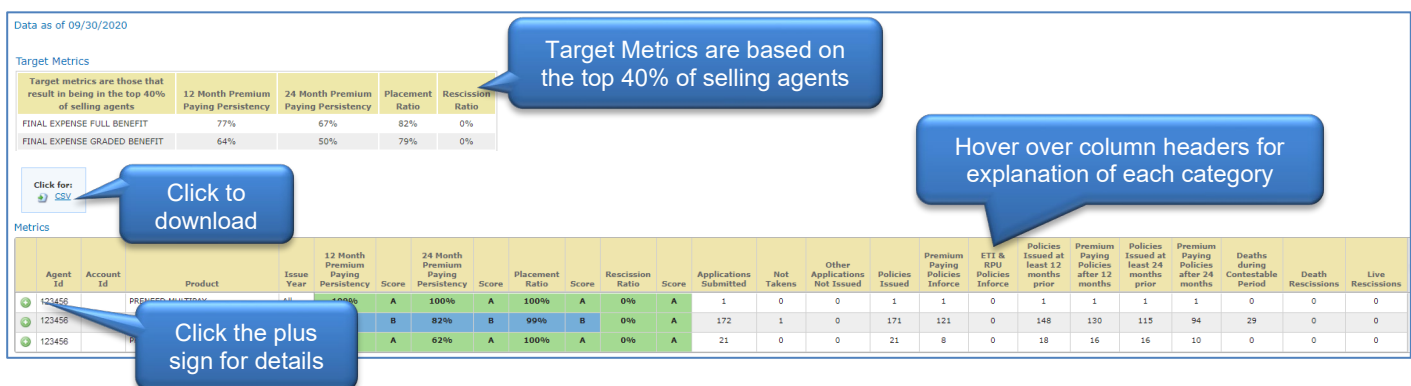

#### <span id="page-11-0"></span>**Policy Search Tab**

The Policy Search tab allows you to look up policy information for in force and terminated policies and for pending business.

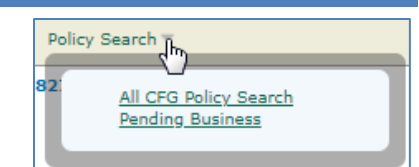

## <span id="page-11-1"></span>**All CFG Policy Search**

You can search for all policies or filter your search by type or status.

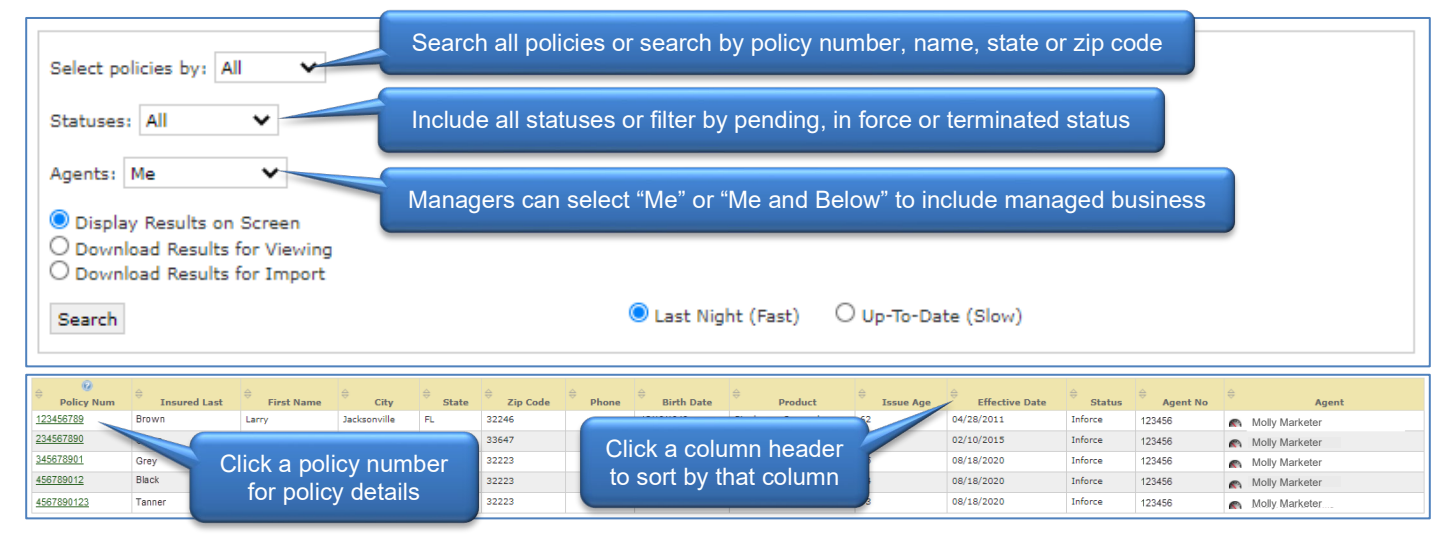

## <span id="page-11-2"></span>**Policy Details**

#### The Policy Detail screen reflects values as of the prior month-a-versary.

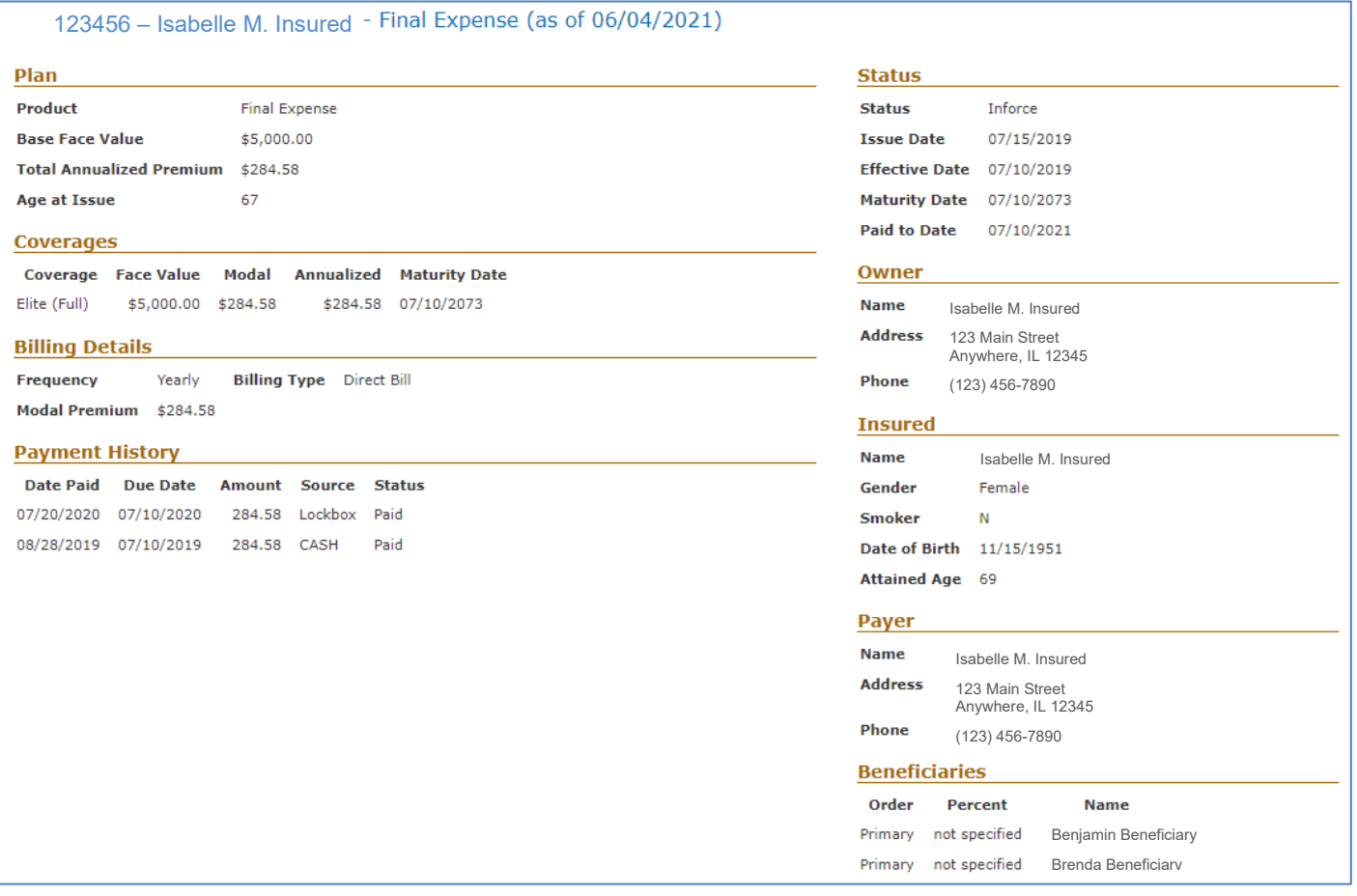